# **eRADN Web Viewer Istruzioni**

C)

6

**COOMSOODOO** 

**COOMGOO** 

pecia

*V3, 23.06.2022*

#### **Introduzione**

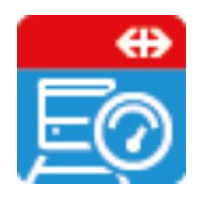

- [Le seguenti guide danno istruzioni dettagliate sul "eRADN](https://eradn.sbb.ch/DisWebViewer/#/home) Web Viewer".
- Se siete interessati solo a specifici temi, l'indice qui sotto vi porterà direttamente alla tematica che state cercando:
	- ❖ [Registrazione](#page-2-0) nel Webviewer
	- ❖ [Cambia](#page-3-0) lingua
	- ❖ [Logout da Webviewer](#page-3-0)
	- **❖ [Selezionare](#page-4-0) una tratta specifica**
	- ❖ Mostra [mappe delle tratte](#page-4-0)
	- **❖ Edizione completa [delle tratte](#page-8-0)**
	- ❖ Visualizza / scarica [le modifiche](#page-8-0)

#### <span id="page-2-0"></span>**eRADN Web Viewer**

- Vai a: <https://eradn.sbb.ch/DisWebViewer/#/home>
- Selezionare l'autorizzazione di accesso che è stata specificata al momento della richiesta iniziale.

#### **SBB Public**

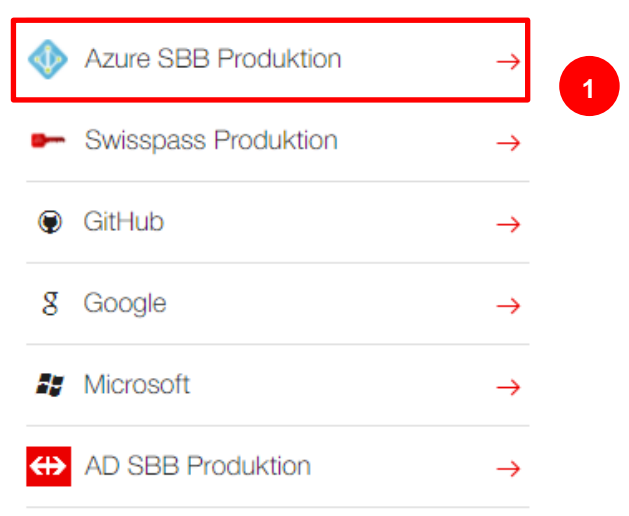

1 Se esiste un conto utente FFS, selezionare "Azure SBB Produktion".

# <span id="page-3-0"></span>**eRADN Web Viewer - Home**

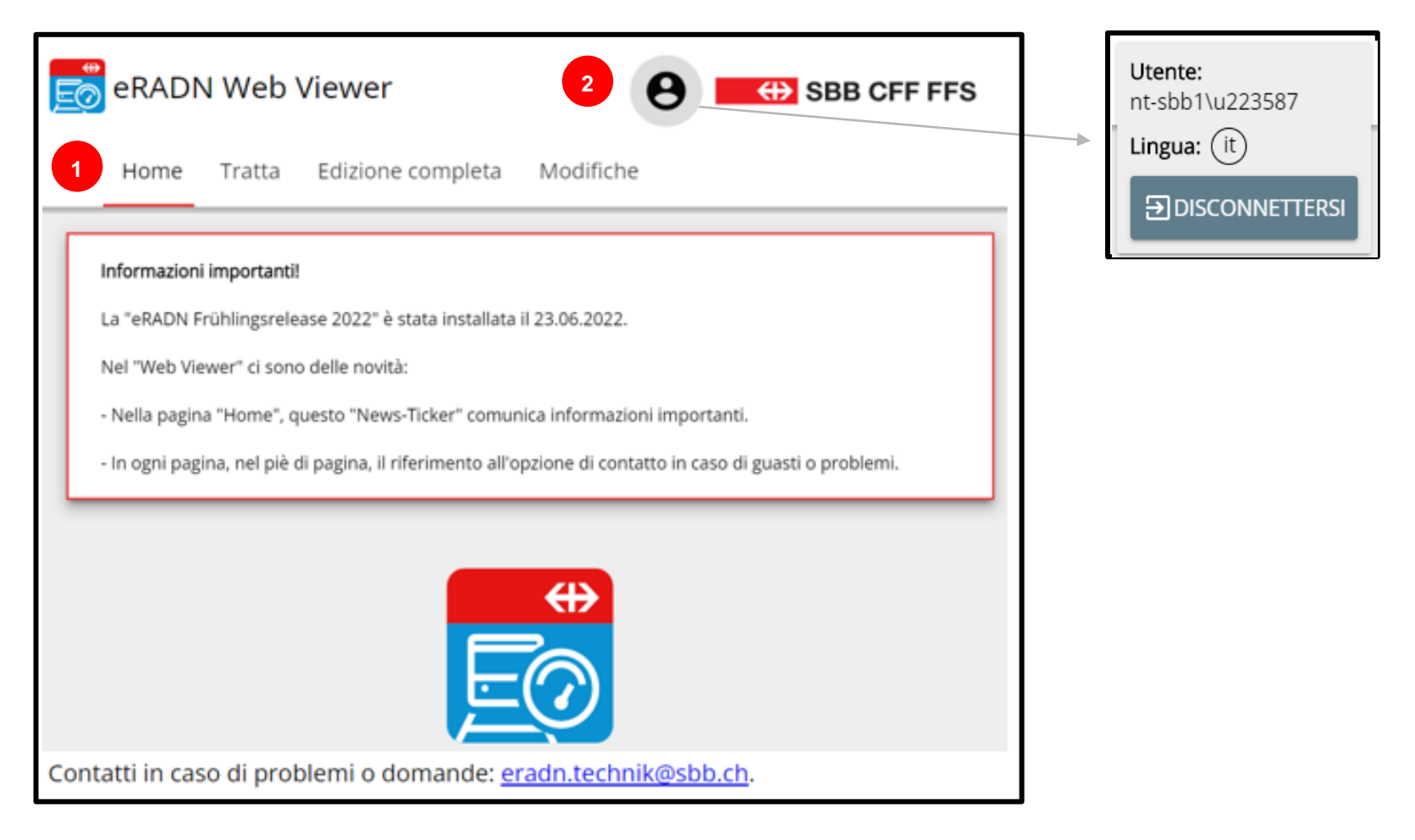

- 1 Qui è possibile navigare tra i diversi contenuti.
- 2 Se cliccate qui sulla "persona", potete cambiare la lingua o disconnetersi.

### <span id="page-4-0"></span>**eRADN Web Viewer - Tratta**

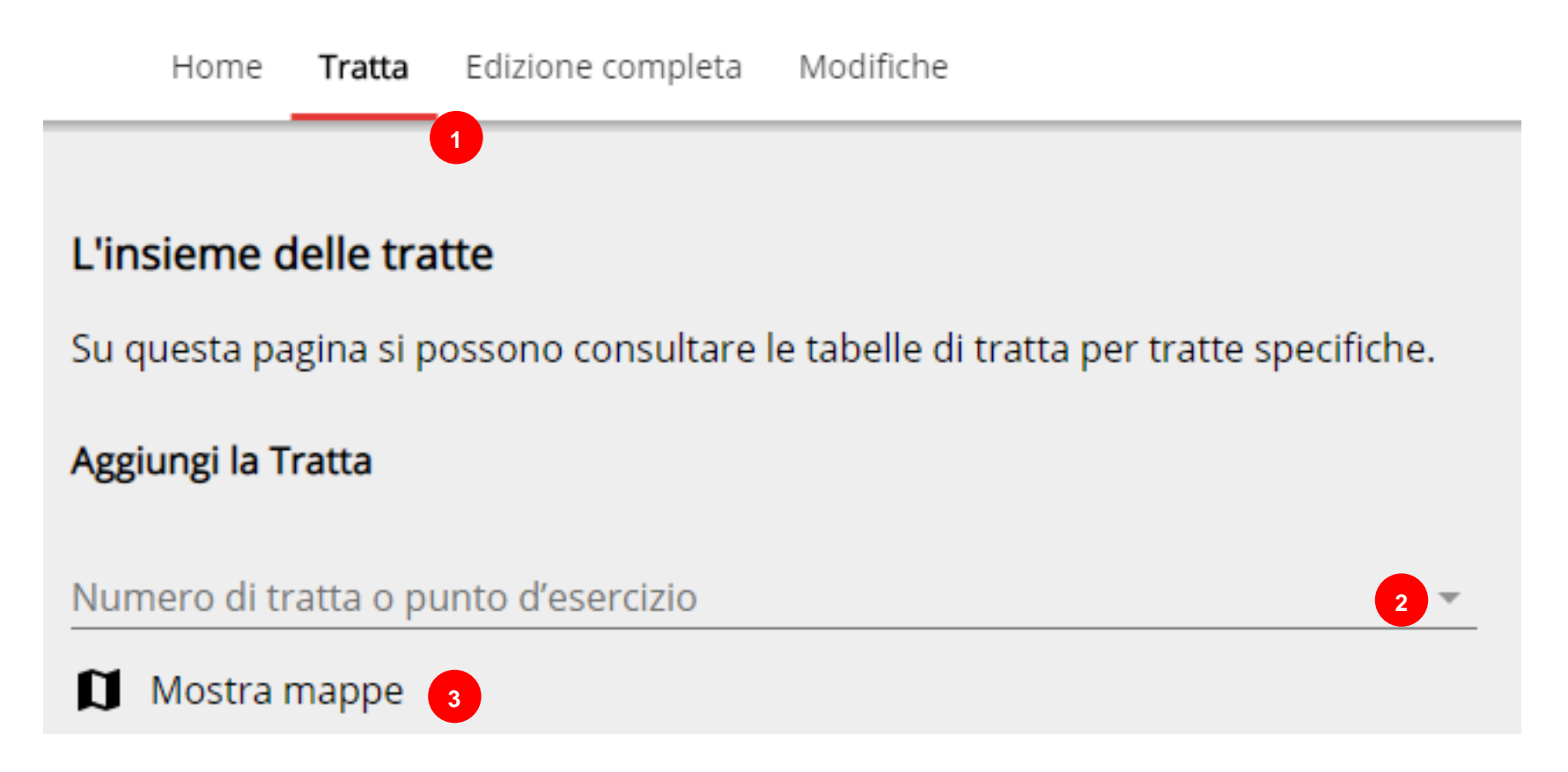

- 1 Clicca su "Tratta" per accedere a questa vista.<br>2 Cliccare qui, per selezionare un tratto.
- Cliccare qui, per selezionare un tratto. (se il numero è già conosciuto, può essere inserito qui)
- 3 Se il numero non è conosciuto, può essere trovato tramite "Mostra mappe«. SBB • Infrastruktur • SAZ• 23.06.22 **5**

### **eRADN Web Viewer - Tratta**

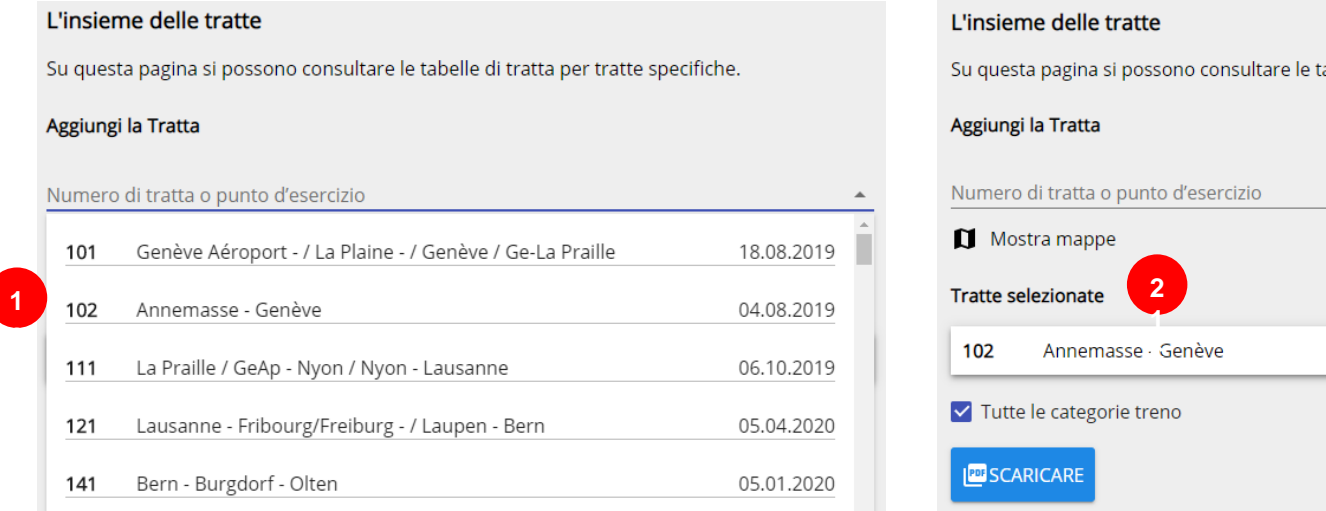

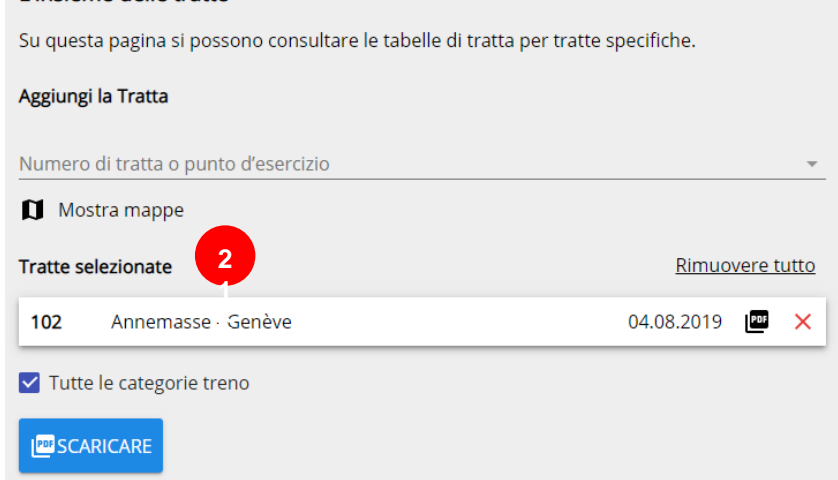

- 1 Selezionare la tratta cliccandoci sopra.<br>2 Il tratta selezionata appare sotto «Tratte
- Il tratta selezionata appare sotto «Tratte selezionate».

Ripetere la procedura per selezionare altre tratte.

# **eRADN Web Viewer - Tratta**

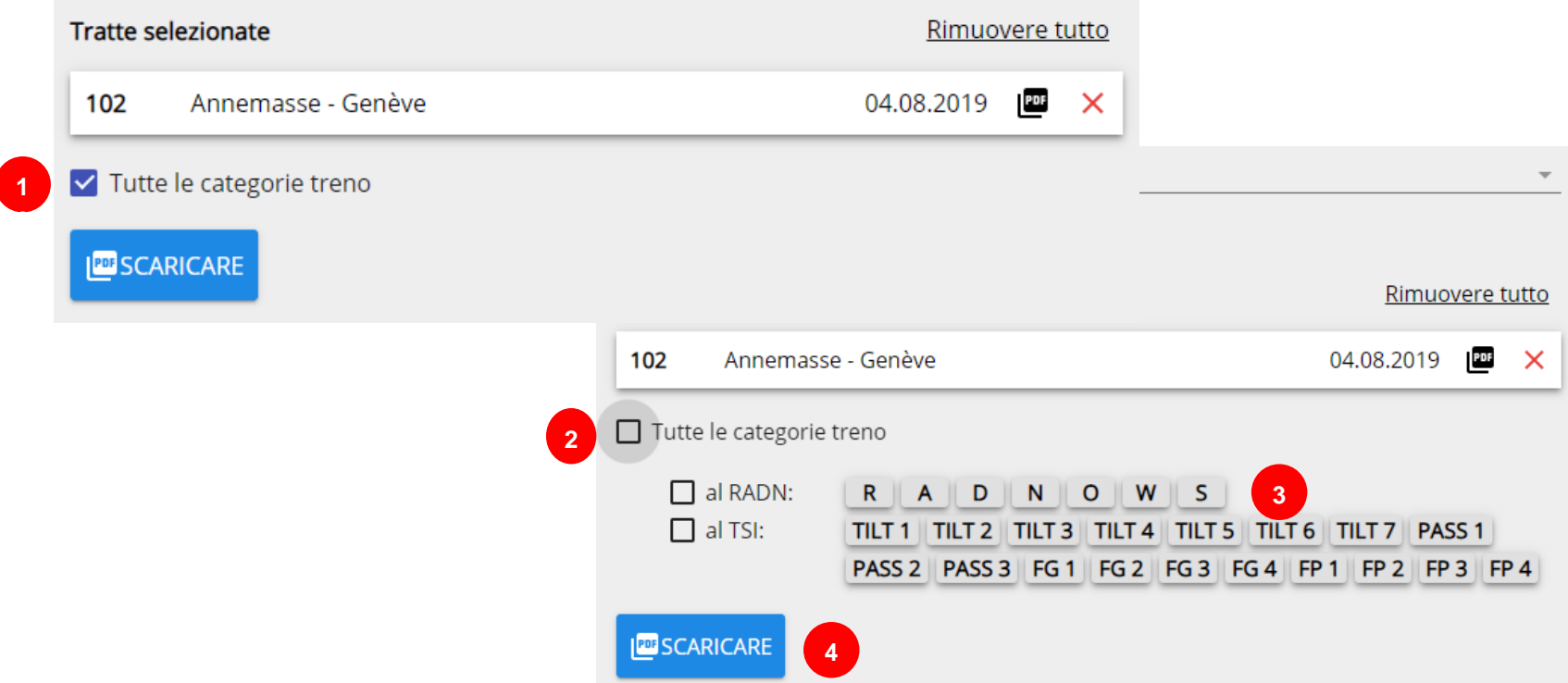

- 1 Selezionare "Tutte le categorie treno" oppure
- 2 Selezionare RADN o STI per il download delle singole serie di treni.<br>3 Selezionare le serie/categorie di treni cliccando su di esse. Deve es
- 3 Selezionare le serie/categorie di treni cliccando su di esse. Deve essere selezionata almeno una riga/categoria. È possibile la selezione multipla.
- 4 Cliccare su "Scaricare". In questo modo si genera un PDF, che può essere salvato o aperto direttamente.

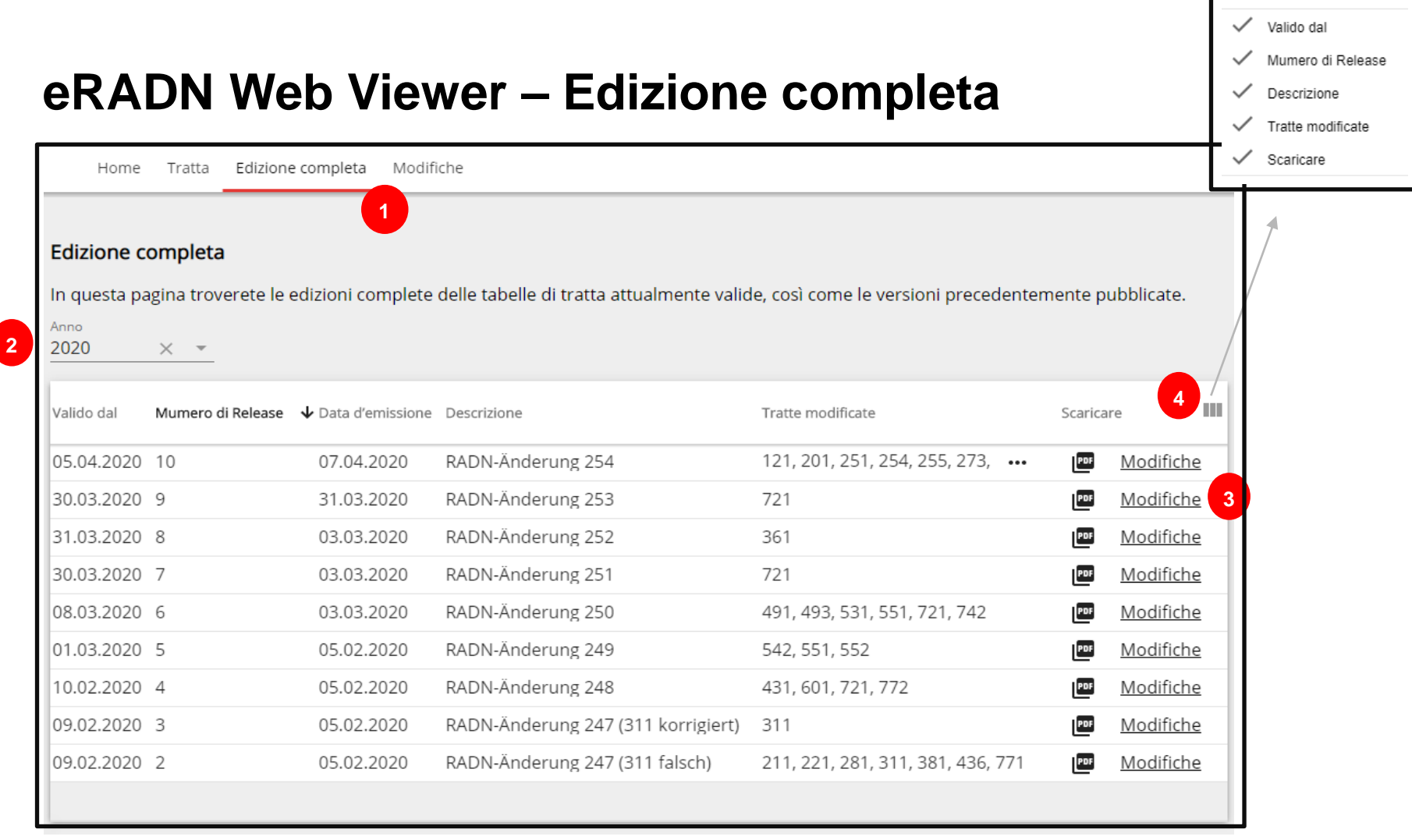

- 1 Selezionare «Edizione completa».
- 2 Selezionare l'anno o l'edizione completa specifica.
- 3 Cliccate su "PDF" o "Modifiche". Inizia il download dell'edizione completa (R-30131) o de la liste delle modifiche (D-30131).
- 4 Cliccando qui è possibile selezionare le colonne che si desidera visualizzare.

<span id="page-8-0"></span>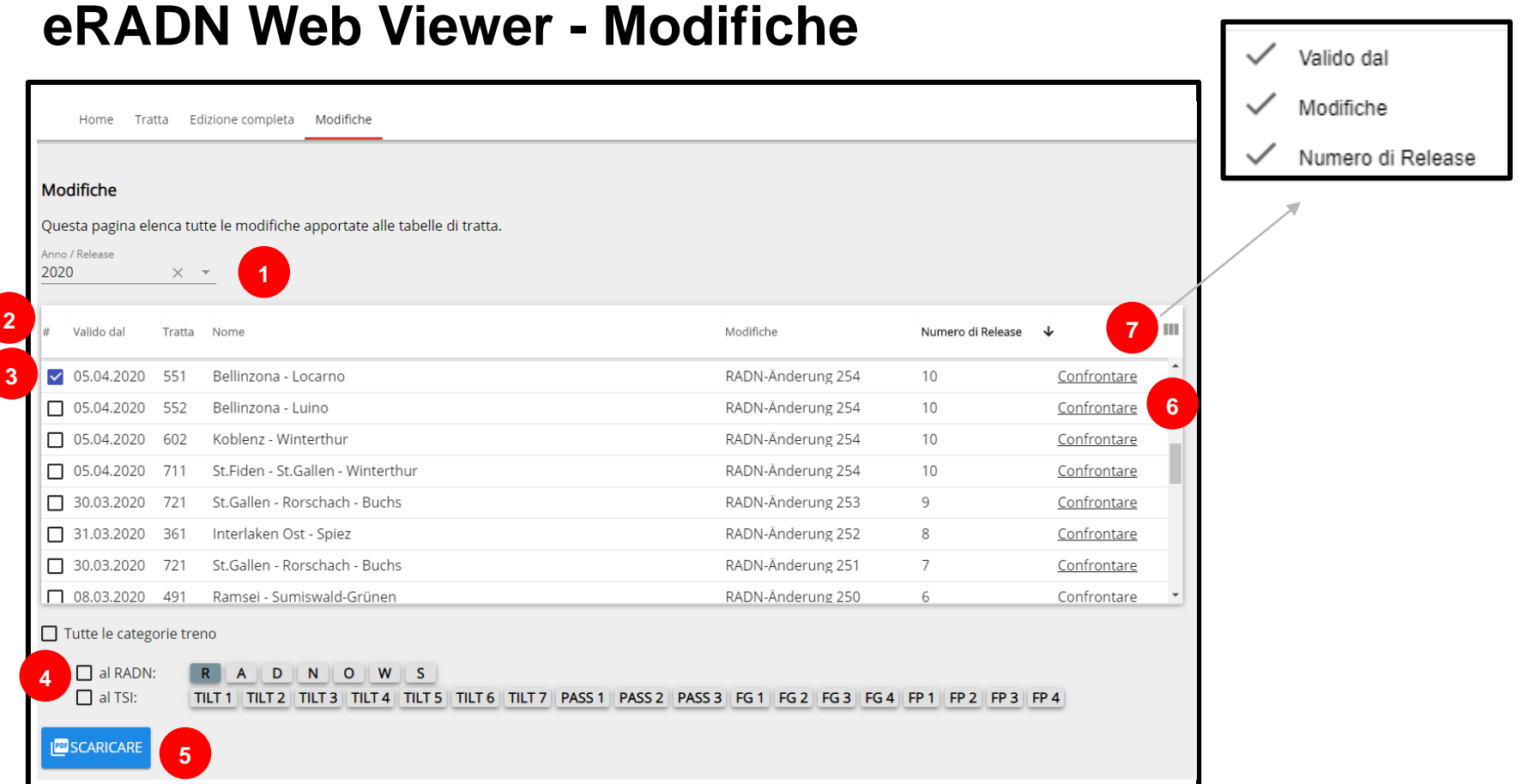

In questa pagina è possibile visualizzare / scaricare le modifiche delle singole tabelle di tratte o confrontare la versione attuale con la versione precedente.

- 
- Lista de tratte modificate nell'anno/release selezionato (ordinati per data di modifica e numero de tratte).
- Selezionare la/le tratta/e desiderata/e.
- 1 Selezionare l'anno o il release concreta.<br>
2 Lista de tratte modificate nell'anno/relea<br>
3 Selezionare la/le tratta/e desiderata/e.<br>
4 Selezionare se tutte le serie di treni o le :<br>
4 Avviare la creazione del download de Selezionare se tutte le serie di treni o le singole serie di treni (secondo al RADN o al TSI) devono essere scaricate.
- Avviare la creazione del download del PDF (il PDF contiene tutti le tratte selezionate della versione corrente).
- Avviare il confronto per la tratta selezionata (la versione attuale viene confrontata con la versione precedente).
- Possibilità di nascondere o mostrare le colonne «Valido dal», «Modifiche» o «Numero di Release».

# **eRADN Web Viewer - Modifiche**

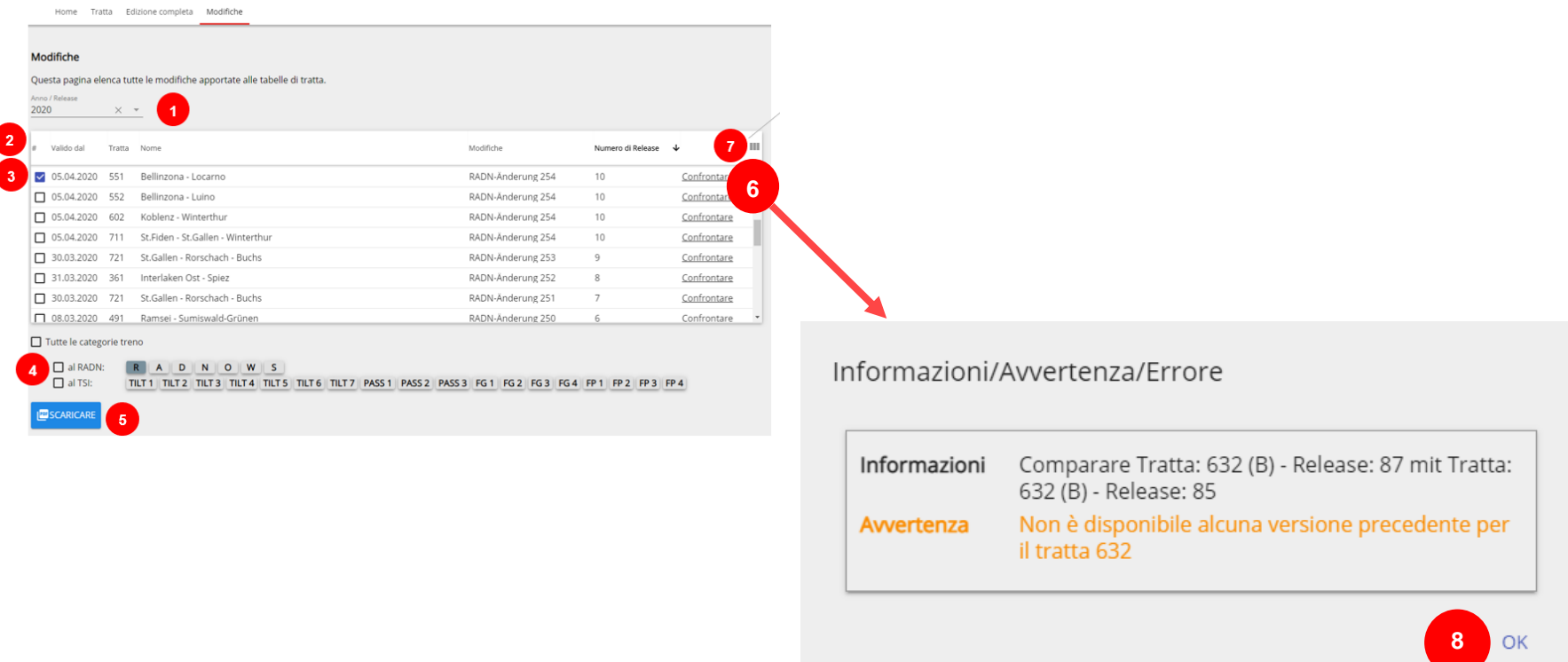

Dopo aver cliccato su (6) appare una finestra Avvertenza/Errore con avvertimenti, messaggi di errore o informazioni.

8 Cliccare "OK" per chiudere. Successivamente il file PDF con il confronto può essere aperto o salvato.

# **eRADN WebViewer - Modifiche**

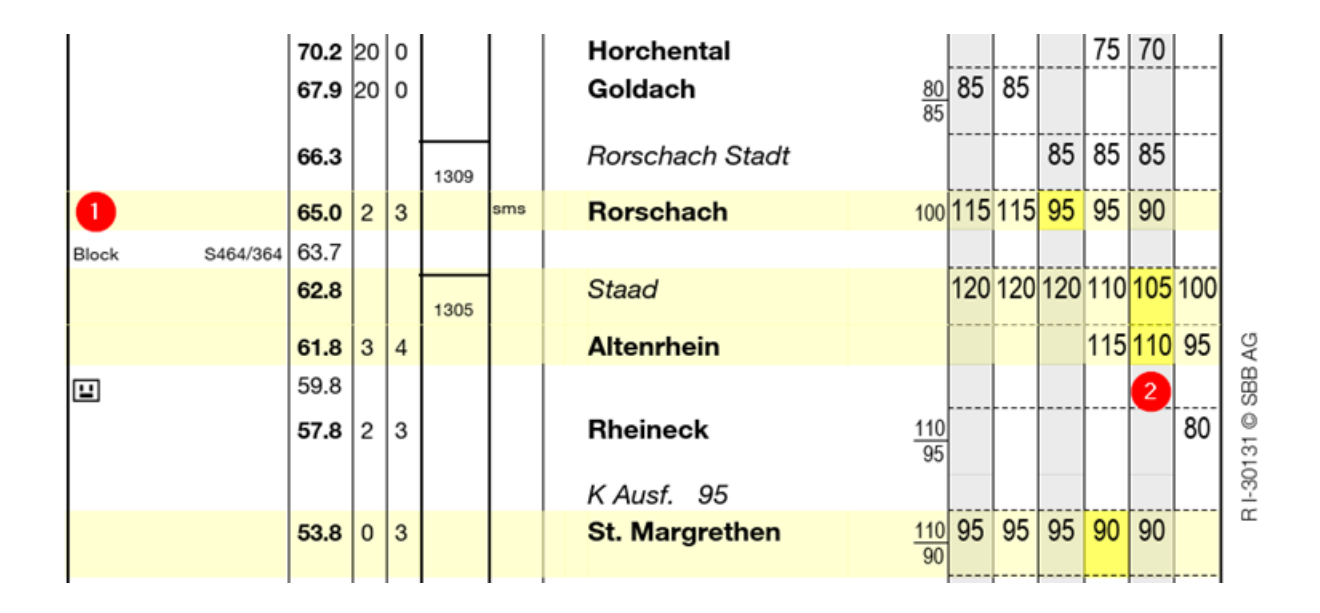

Il file contiene le tratte selezionate in entrambe le direzioni e le release (versioni) da confrontare nel seguente ordine:<br>1. Direzione 100 - nella versione attuale

- 1. Direzione 100 nella versione attuale<br>2. Direzione 100 nella versione preced
- 2. Direzione 100 nella versione precedente<br>3. Direzione 200 nella versione attuale
- 3. Direzione 200 nella versione attuale
- Direzione 200 nella versione precedente

Nelle pagine della versione attuale le modifiche sono evidenziate a colori.

- 1 Giallo chiaro -> Linea con modifiche<br>2 Giallo scuro -> Valore modificato
- Giallo scuro -> Valore modificato
- Avete domande o commenti?
- Si prega di comunicare a [eradn.technik@sbb.ch](mailto:eradn.technik@sbb.ch)

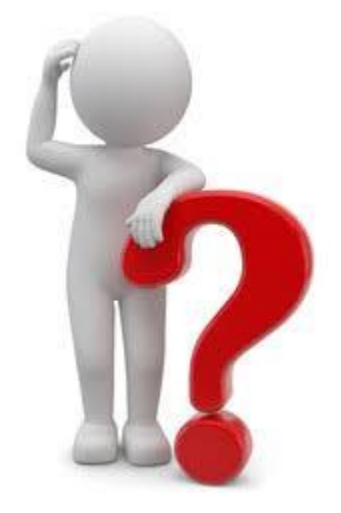

# **Domande&Commenti**